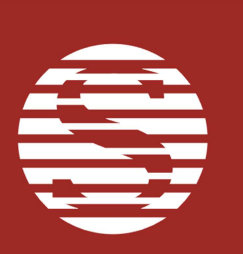

# Autoauth 自動授權使用手冊

### 前言

自動授權乃一種 eSafe 的交易方式,商家先自行預存卡號、有效年月、 末三碼、金額,交易明細在一個 EXCEL(csv 檔)裡,在需要授權時,在 紅陽網站啟動此自動授權程式,程式會藉由紅陽交易平台,批次自動進 行 eSafe 交易, 直到檔案裡資料全部完成交易。

## 登入

#### 輸入帳號與密碼

商家在紅陽官網的商家專區,使用交易查詢密碼登入後,點選『新版自 動授權』,便可執行。請使用 IE 瀏覽器來執行。

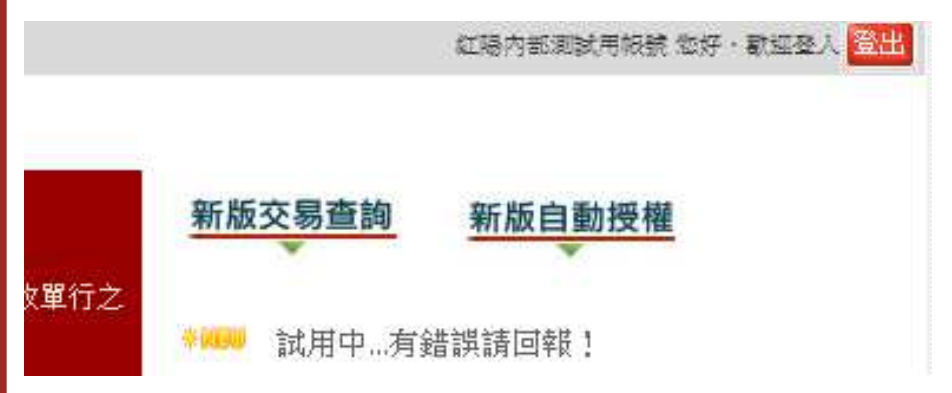

如第一次使用無法執行,請下載此安裝檔: (https://test.esafe.com.tw/autoauth/setup.exe)然後執行。

● 商家(圖一)輸入帳號與交易查詢密碼後, 按下確定, 便可使用自動授 權(圖二)。若帳號或自動授權密碼錯誤,則跳出警告訊息告知商家。

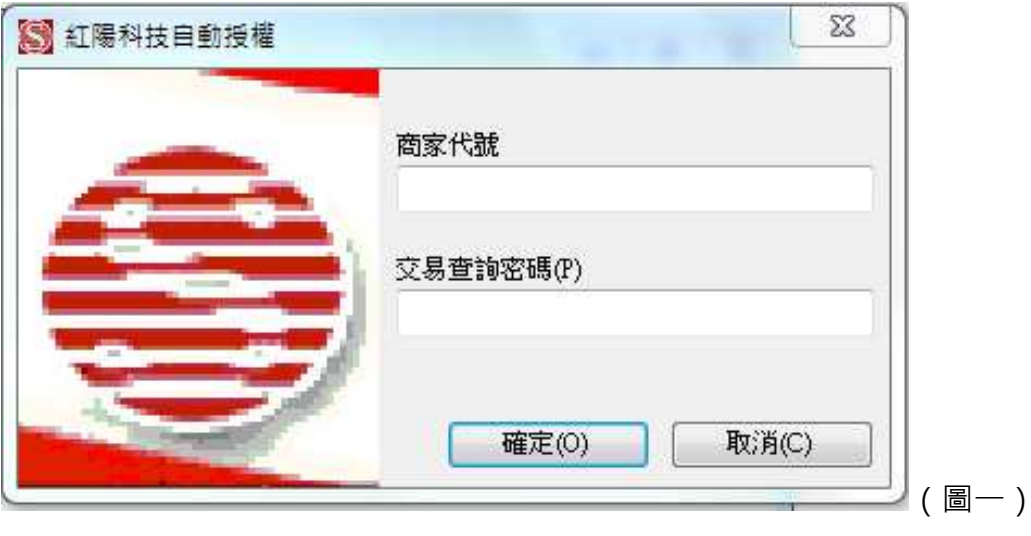

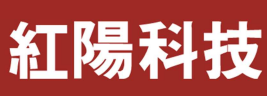

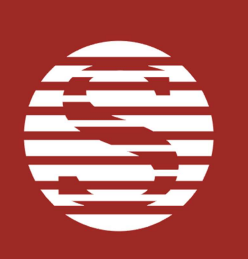

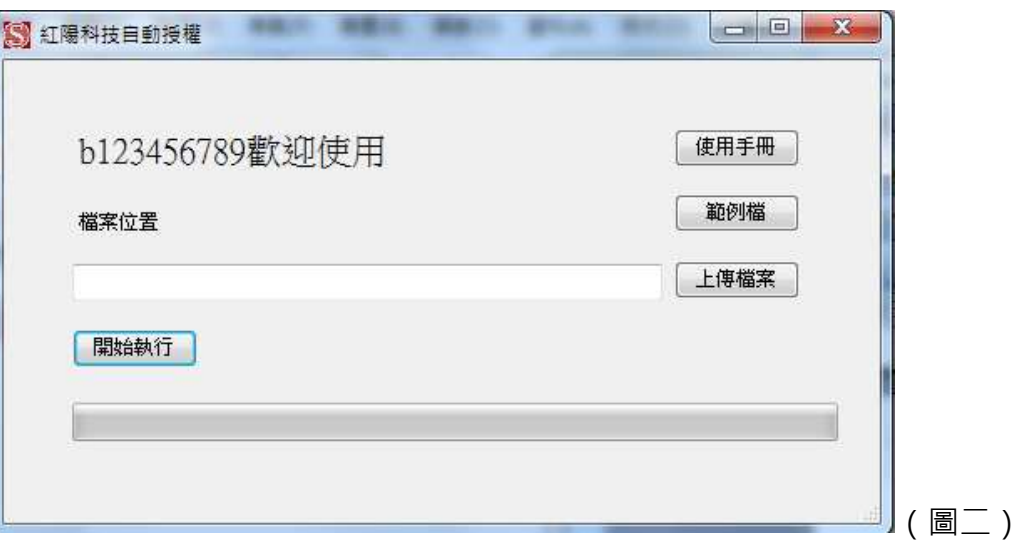

### 開始授權

### 一、範例檔

 第一次使用的商家請先產生範例檔並依照範例檔格式輸入要授權資 料,第一列欄位的中文解釋請保留。

 $\tau$   $\tau$   $\tau$   $\tau$   $\tau$   $\tau$   $\tau$ 

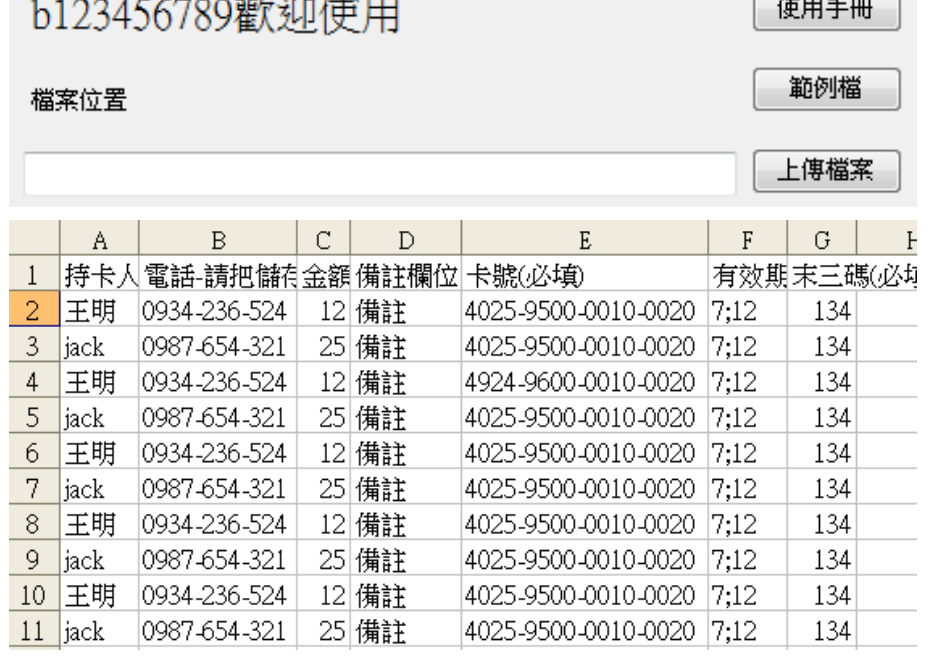

● 其 Excel 欄位解釋如下: PS: 所有欄位裡都不可有逗號(,)和特殊字  $\overline{\pi}\%$ , =,',  $\star$ , \_, <, >, [, ]

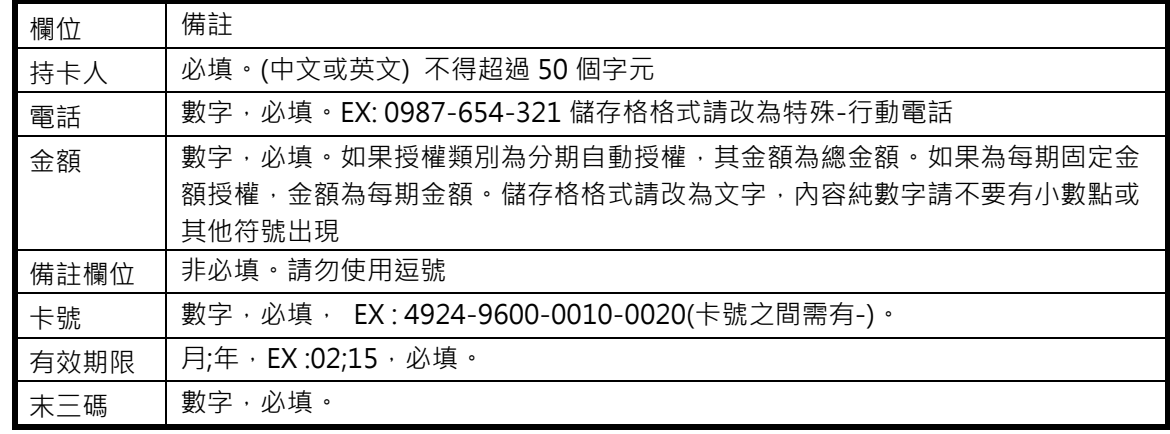

## 紅陽科技

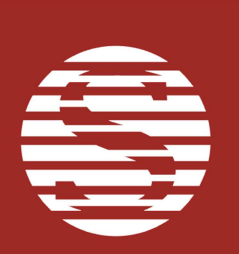

#### ● 存檔時請存成 csv 檔

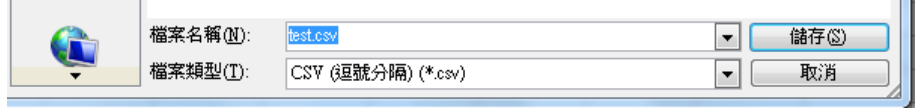

### 二、執行

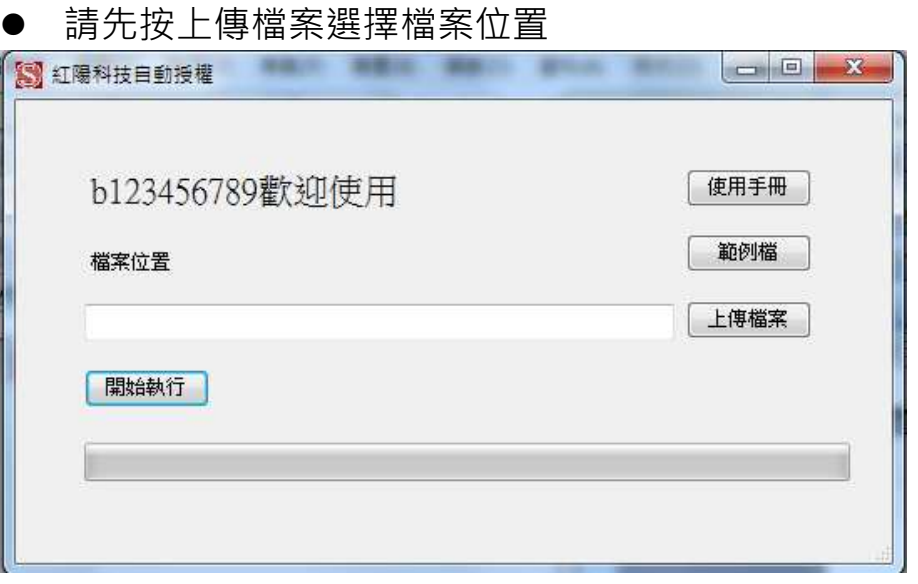

### 只能使用.csv 檔, 選好後按下開啟舊檔

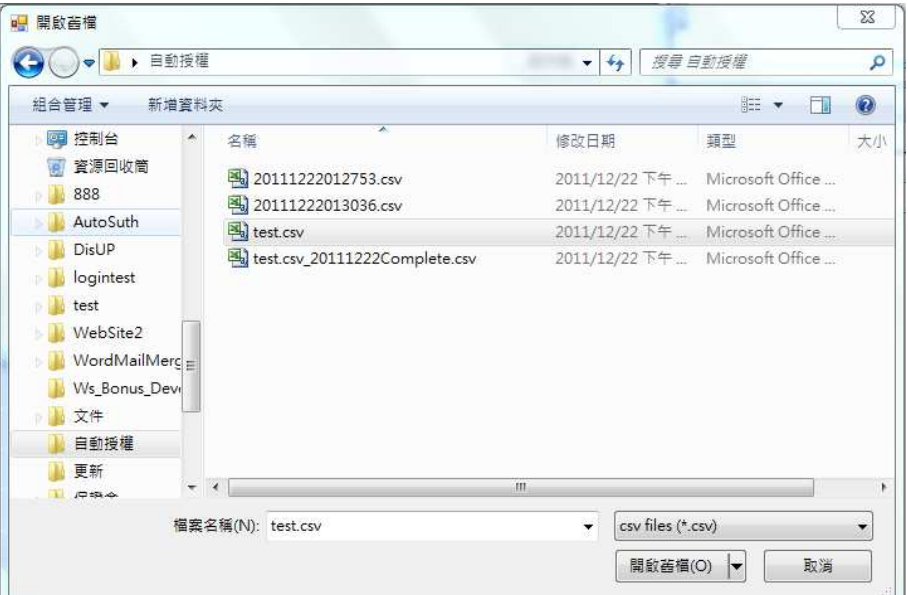

## 紅陽科技

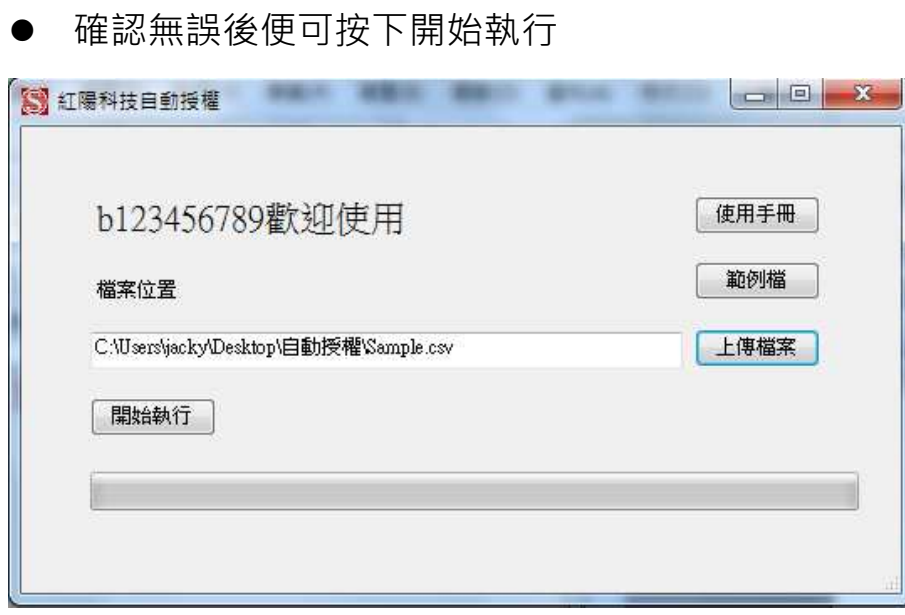

● 執行時按鈕會先暫停使用,並會顯示總筆數和目前進行的筆數,並 有進度條會執行。

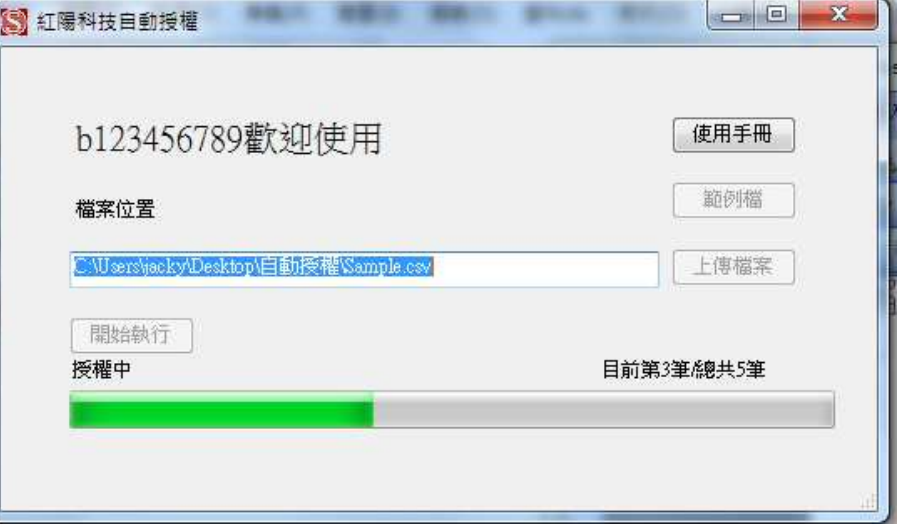

執行完畢時會跳出通知視窗,按下確定,中途失敗的話則會跳出錯 誤訊息

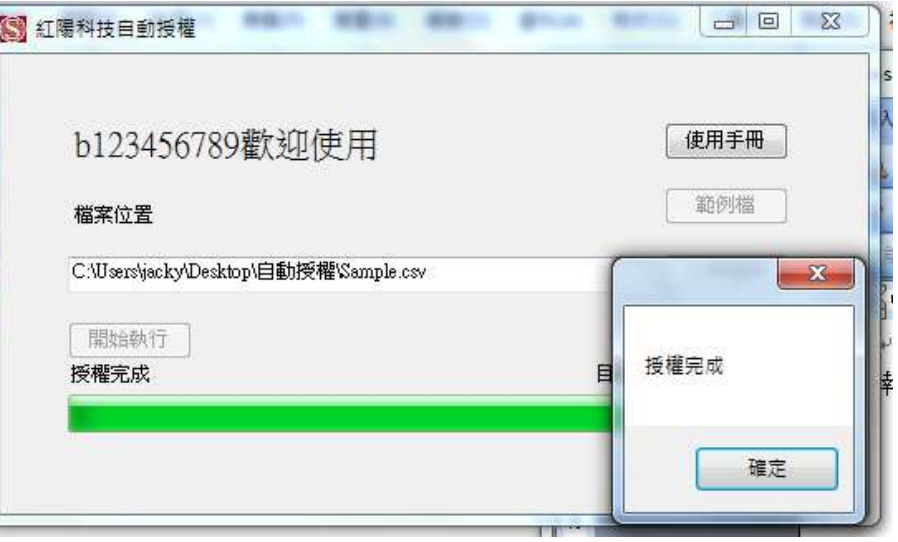

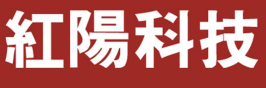

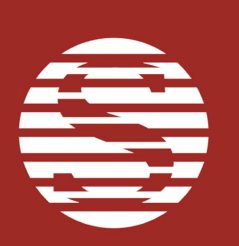

產檔

在使用檔案的同個位置的地方會產生一個結果 EXCEL 檔 檔名為商家使用的檔案名+今天日期+Complete 例如商家在 2011 年 12 月 26 號使用 test.csv 這個檔 結束後會便會產生一個 test.csv\_20111226Complete.csv

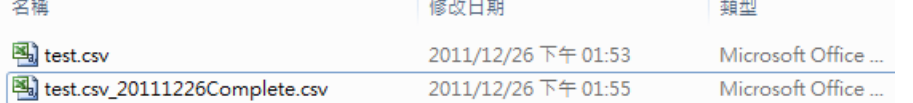

 在檔案裡會把交易結果直接寫入:也就是交易資料後面會再增加授 權結果,紅陽訂單編號,錯誤訊息(授權失敗才有)

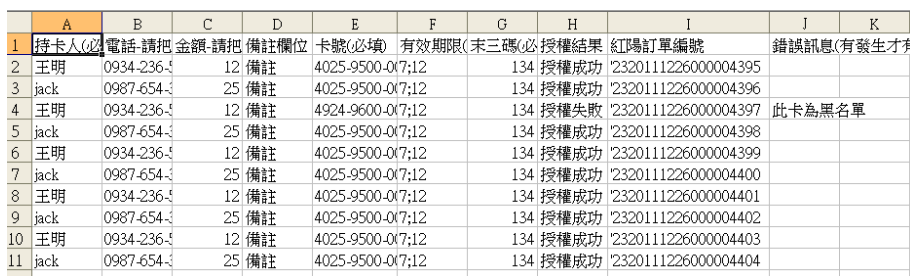

 便可直接了解執行結果,並可搭配 EXCEL 的資料→篩選來把授權結 果分類。

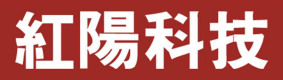